# **Navigate to Services List Page**

- Click the Search Icon<br>- Type: Services
- Type: Services
	- o Choose Services (My Office)

#### Q  $\star$  .

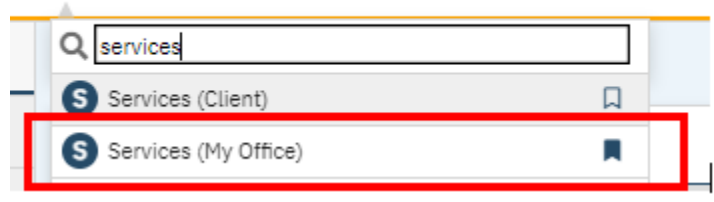

# **Filter to narrow your search**

- Recommended filter changes:
	- o DOS From/DOS To
	- o All Services
	- o All Programs
	- o Procedure Code: Contingency Management
- Click Apply Filter to update the list page

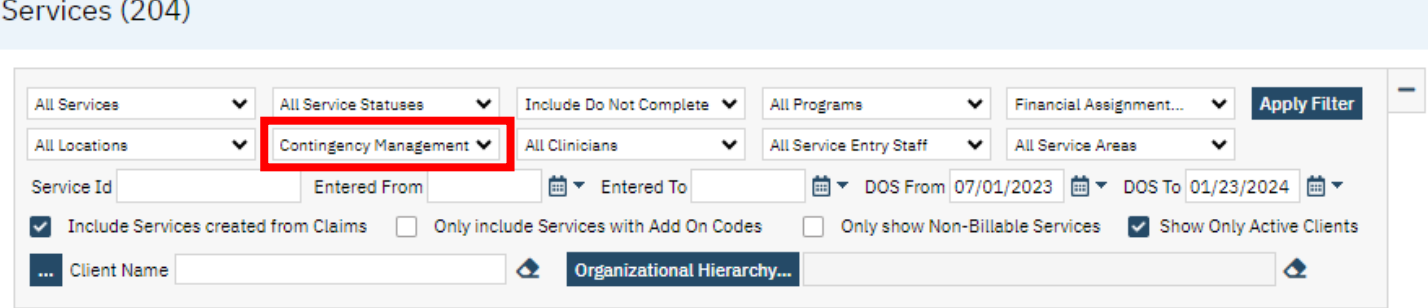

#### **Choose the Service**

- Click the DOS hyperlink

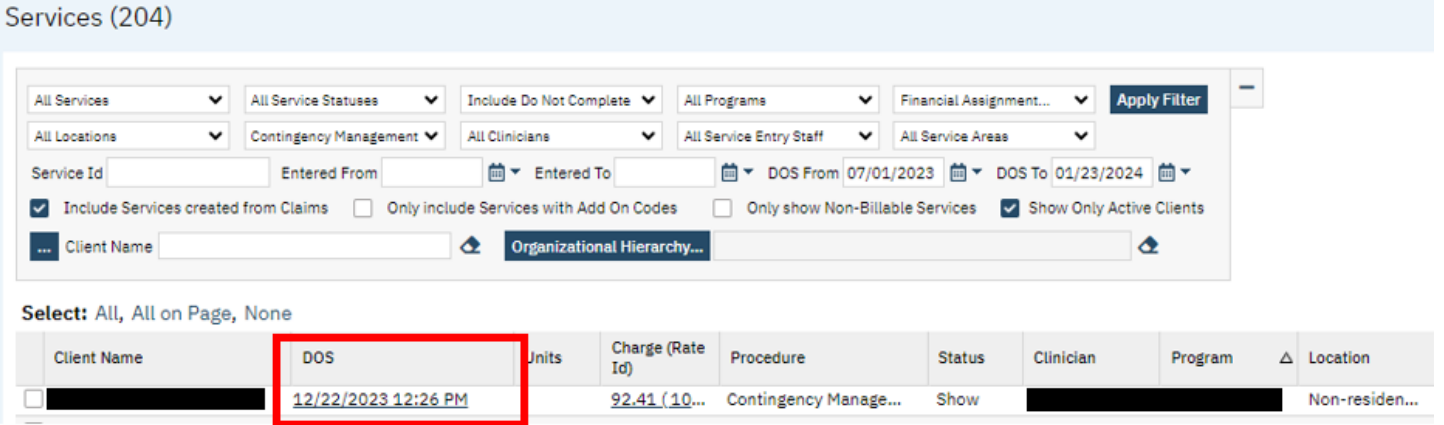

# **Edit the Diagnosis**

- Click the Billing Diagnosis Tab
	- o If there is a Diagnosis Document created for this client and program, it will automatically populate here
	- o If the auto populated diagnosis is not the stimulant use disorder, you will need to add it in addition to the UA result and update the diagnosis priorities
- Click ICD10 Search Box
	- o Enter the IDC10
	- o Click Search
- In the Diagnosis ICD Ten PopUp
	- o Select the radial dial button for the correct ICD10
	- o Click Ok
- Change the diagnoses order if necessary
	- o Click the drop down and select the priority number for each diagnosis
- Click Save and X

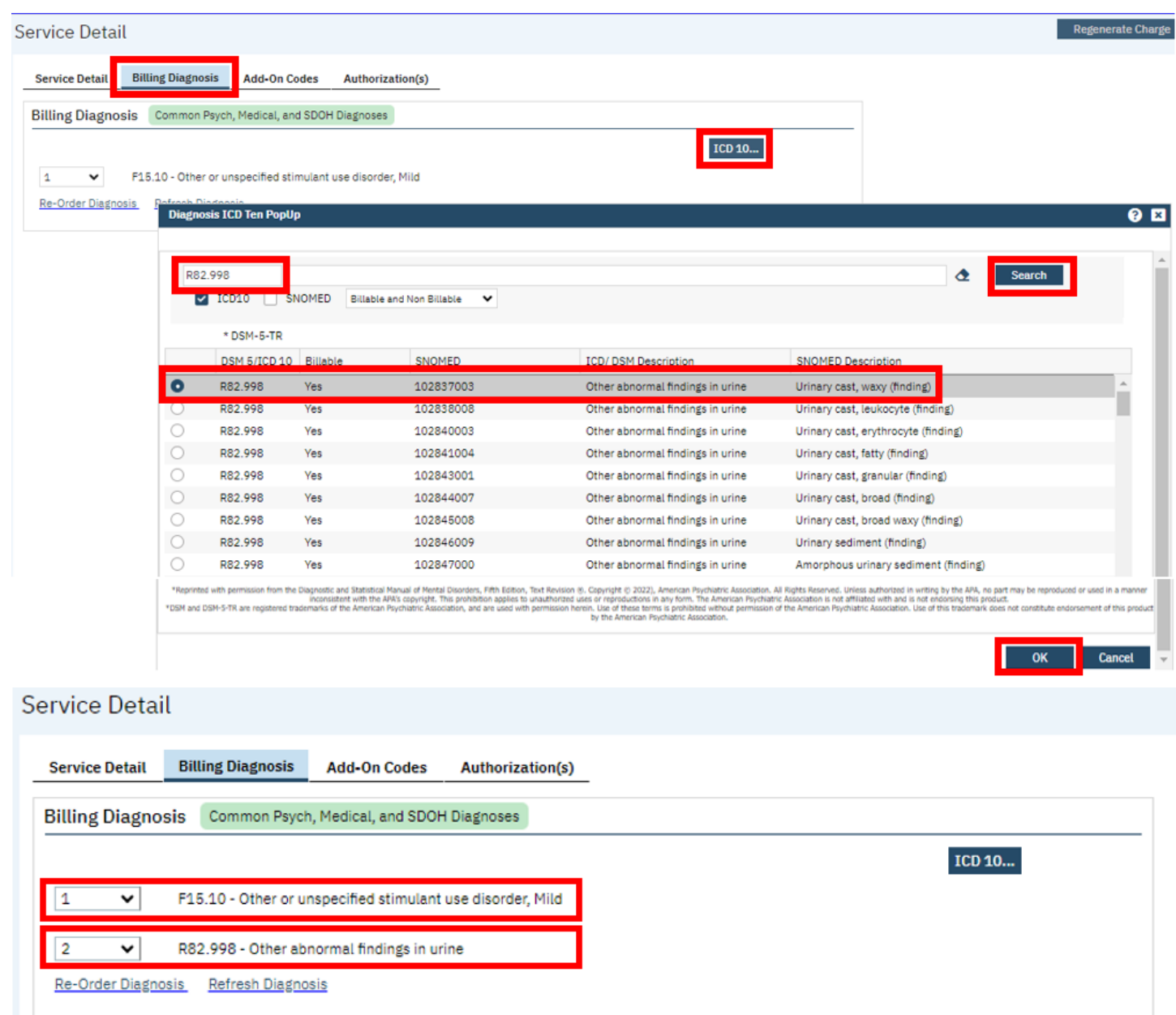